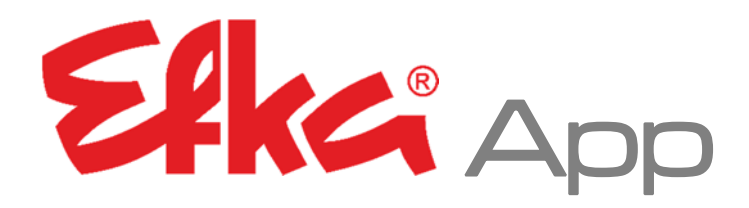

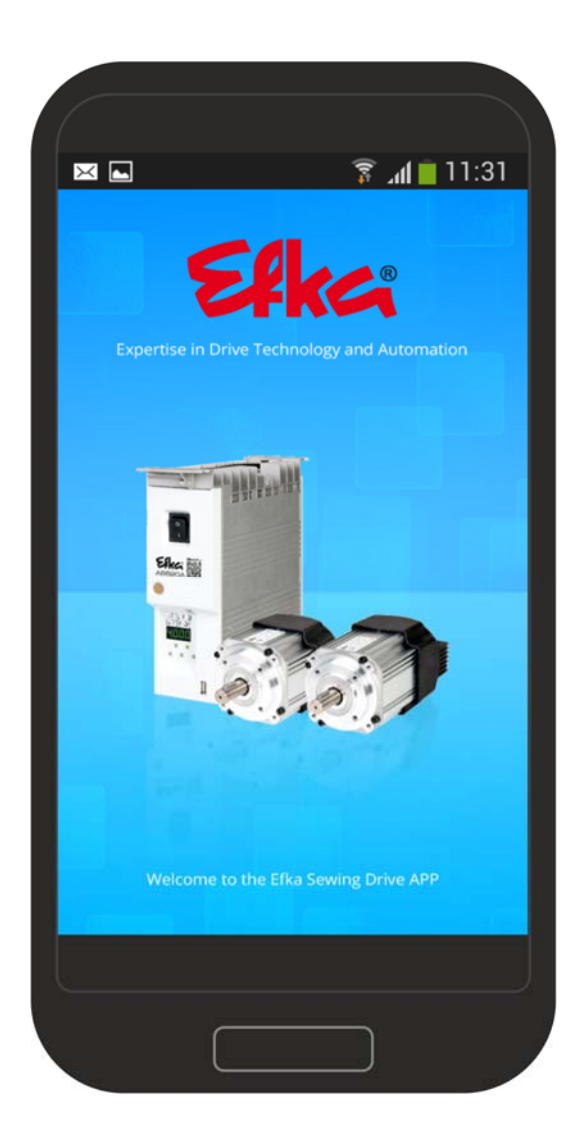

# Bedienungsanleitung

Nr.401451 deutsch

(for english, français, português, italiano & español use downloadlink)

www.efka.net/Downloads/Accessories/EfkaApp

Efka Efka Efka Efka

**FRANKL & KIRCHNER EFKA OF AMERICA INC. EFKA ELECTRONIC MOTORS**

**GMBH & CO KG SINGAPORE PTE. LTD.**

# Inhalt

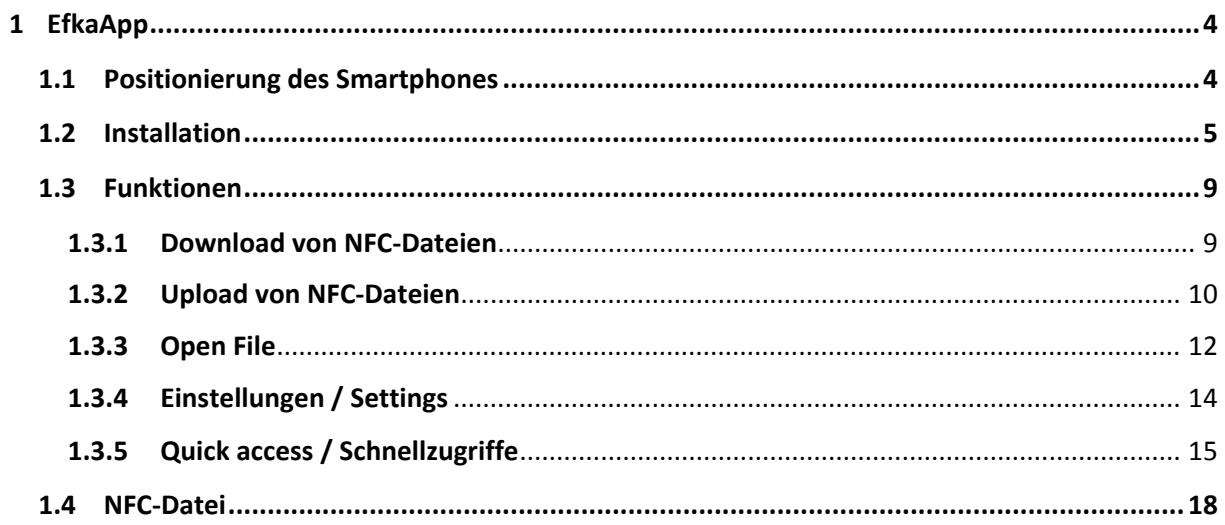

# 1 EfkaApp

## 1.1 Positionierung des Smartphones

Der gerahmte Bereich markiert den Standort der NFC‐Antenne.

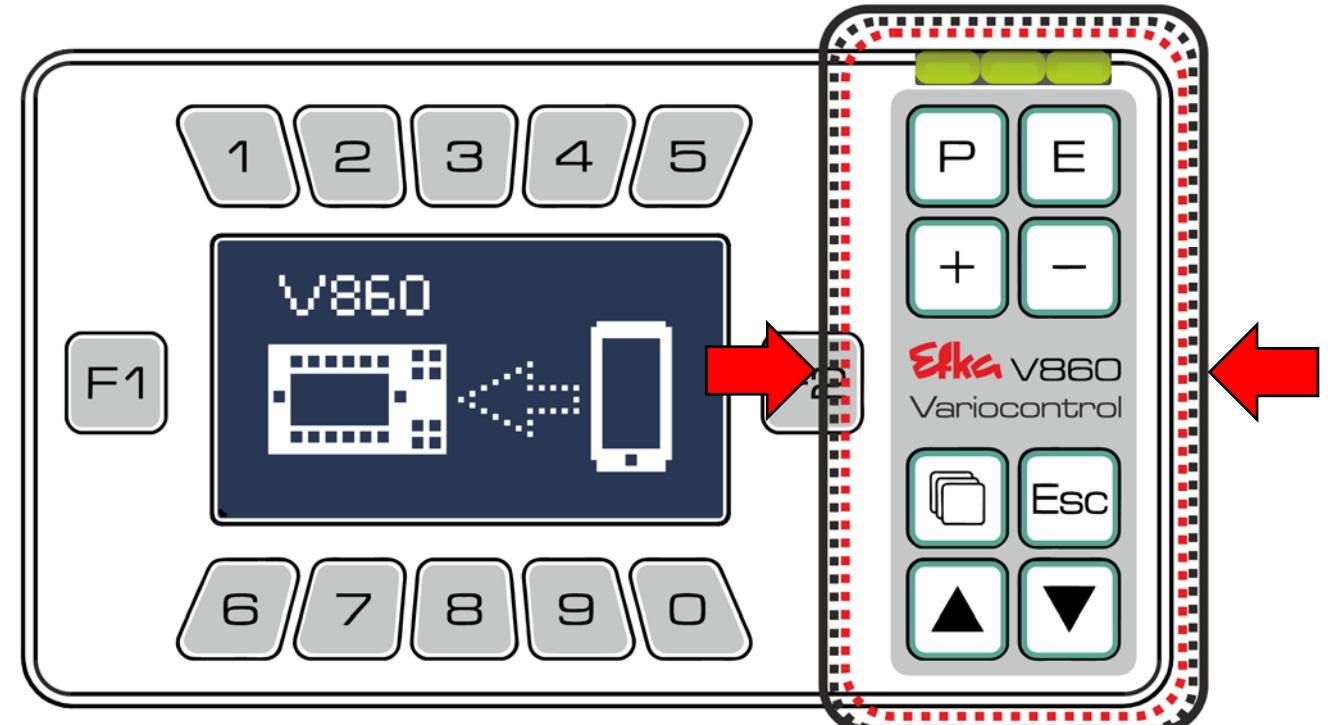

Halten Sie Ihr Smartphone in den Bereich der NFC‐Antenne.

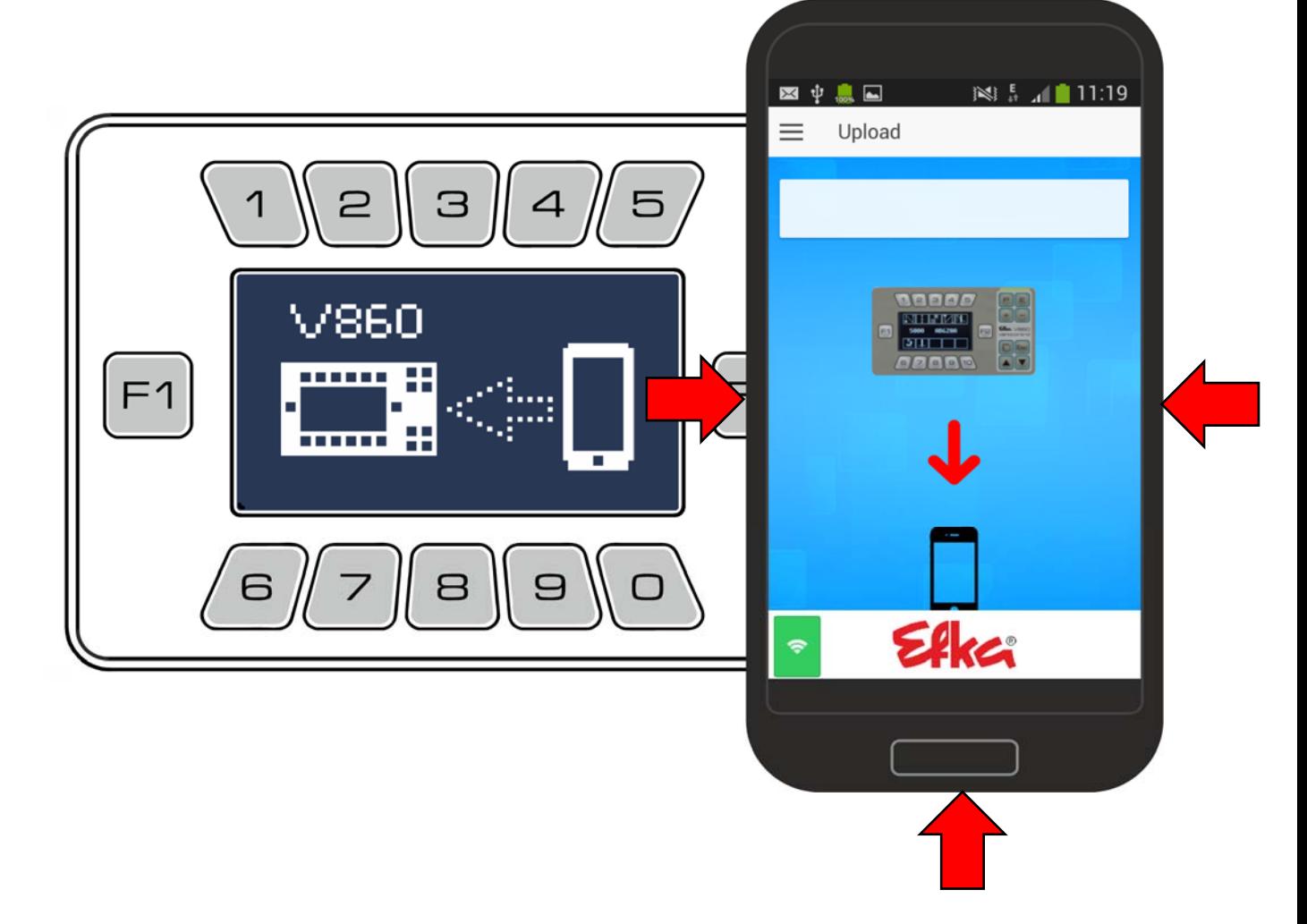

## 1.2 Installation

Um die EfkaApp auf Ihrem Android‐Smartphone zu installieren, verbinden Sie Ihr Android‐ Smartphone mit Ihrem PC.

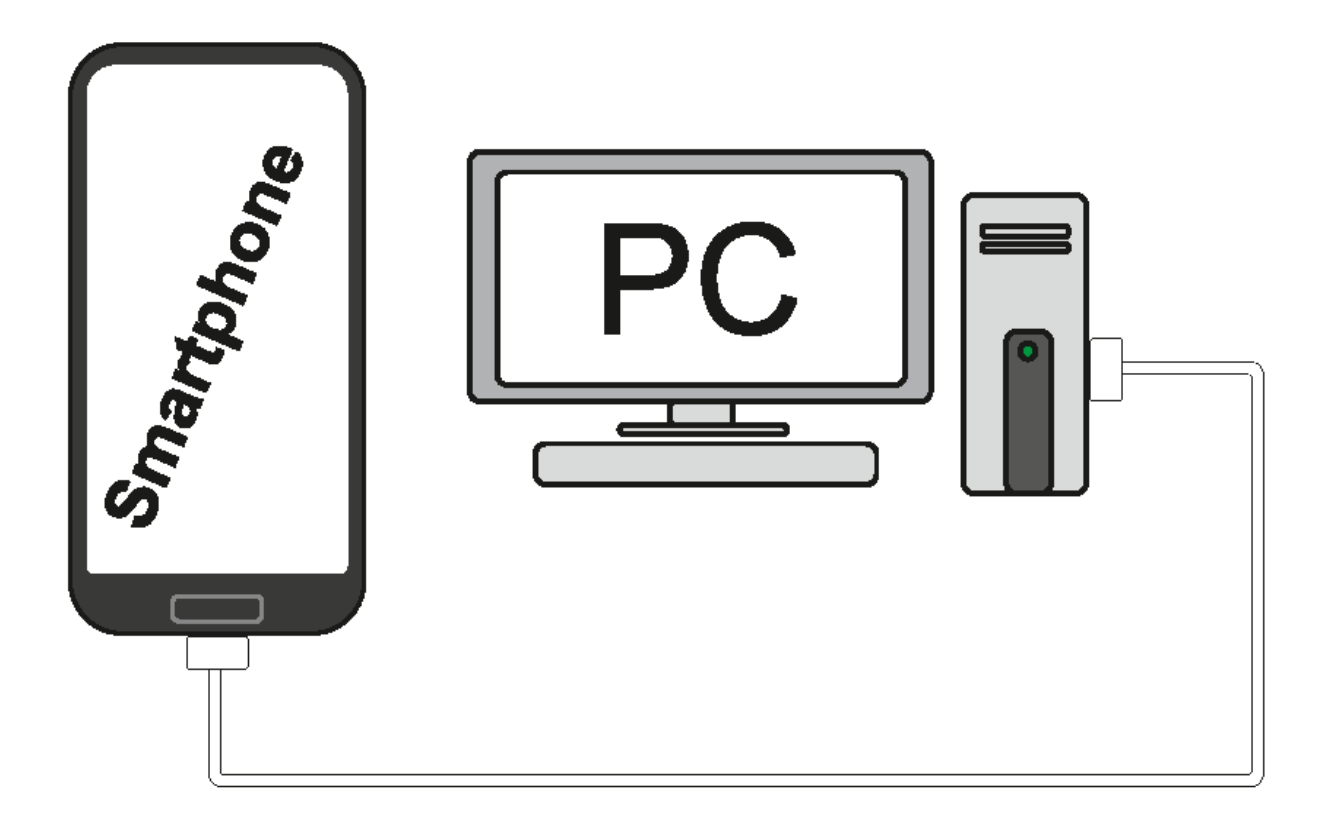

Entpacken Sie den ZIP‐Ordner "**EfkaApp**" auf Ihrem PC mit einem Entpackungsprogramm. Im entpackten Ordner "**EfkaApp**" finden Sie den Unterordner "**Efka**" .Kopieren/ziehen Sie den Ordner **"Efka"** von Ihrem PC in das **Hauptverzeichnis** auf Ihr Smartphone.

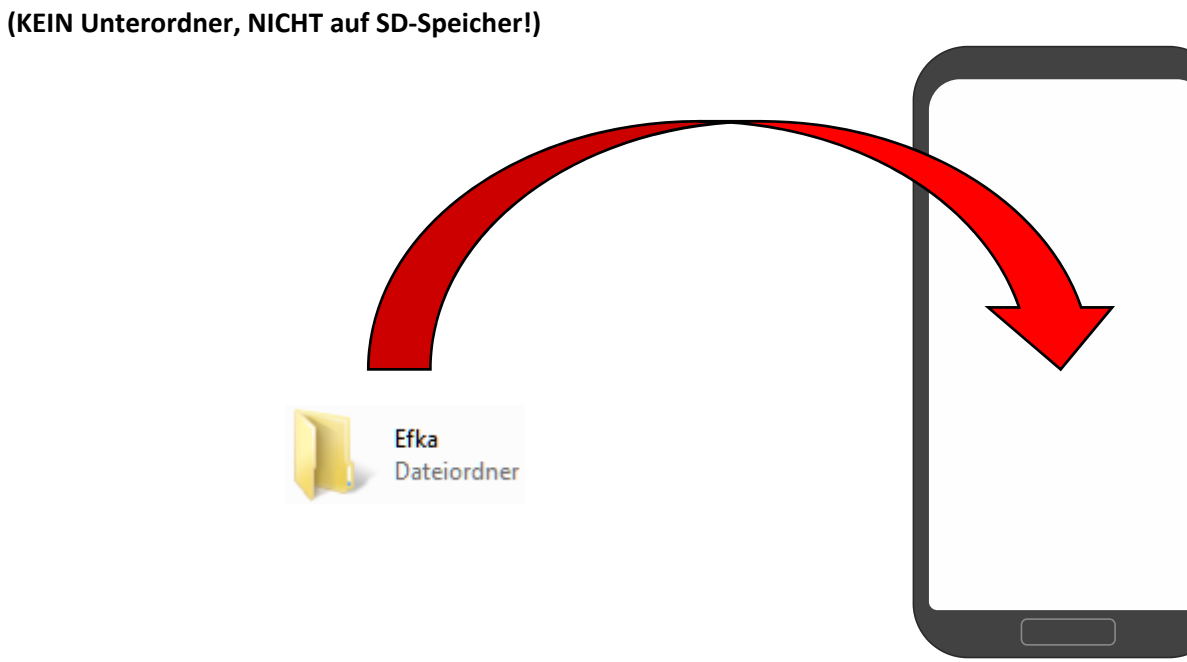

#### Der Ordner Efka befindet sich nun auf Ihrem Smartphone

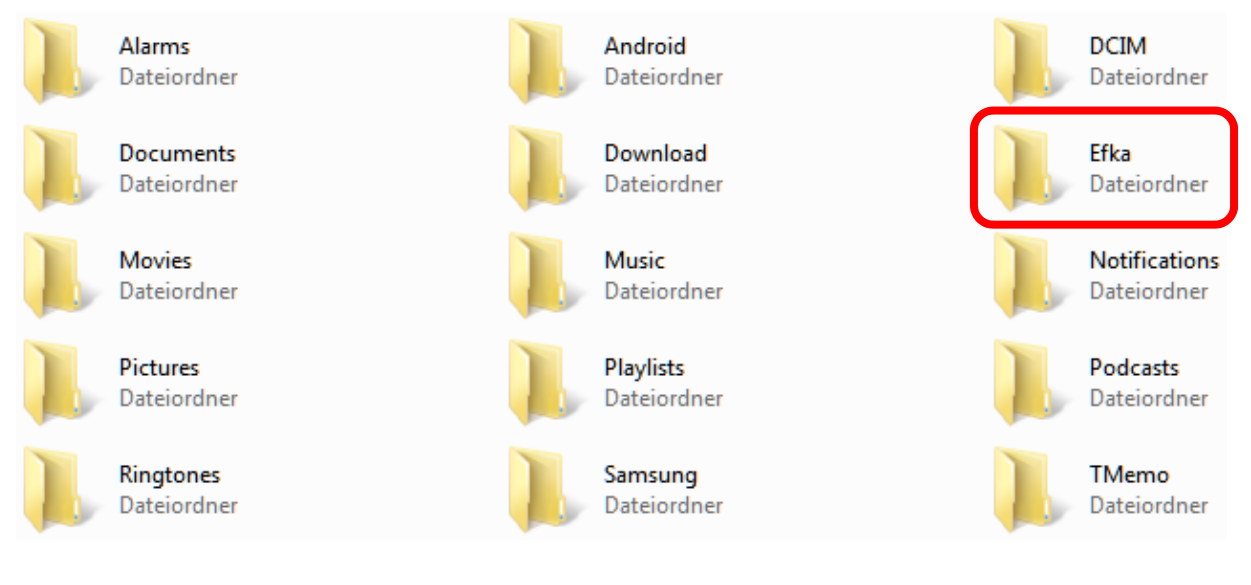

Öffnen Sie auf Ihrem Smartphone folgenden Pfad: **Eigene Dateien >> Alle Dateien >> Efka >>App\_Install >> Efka‐Nfc‐2…**

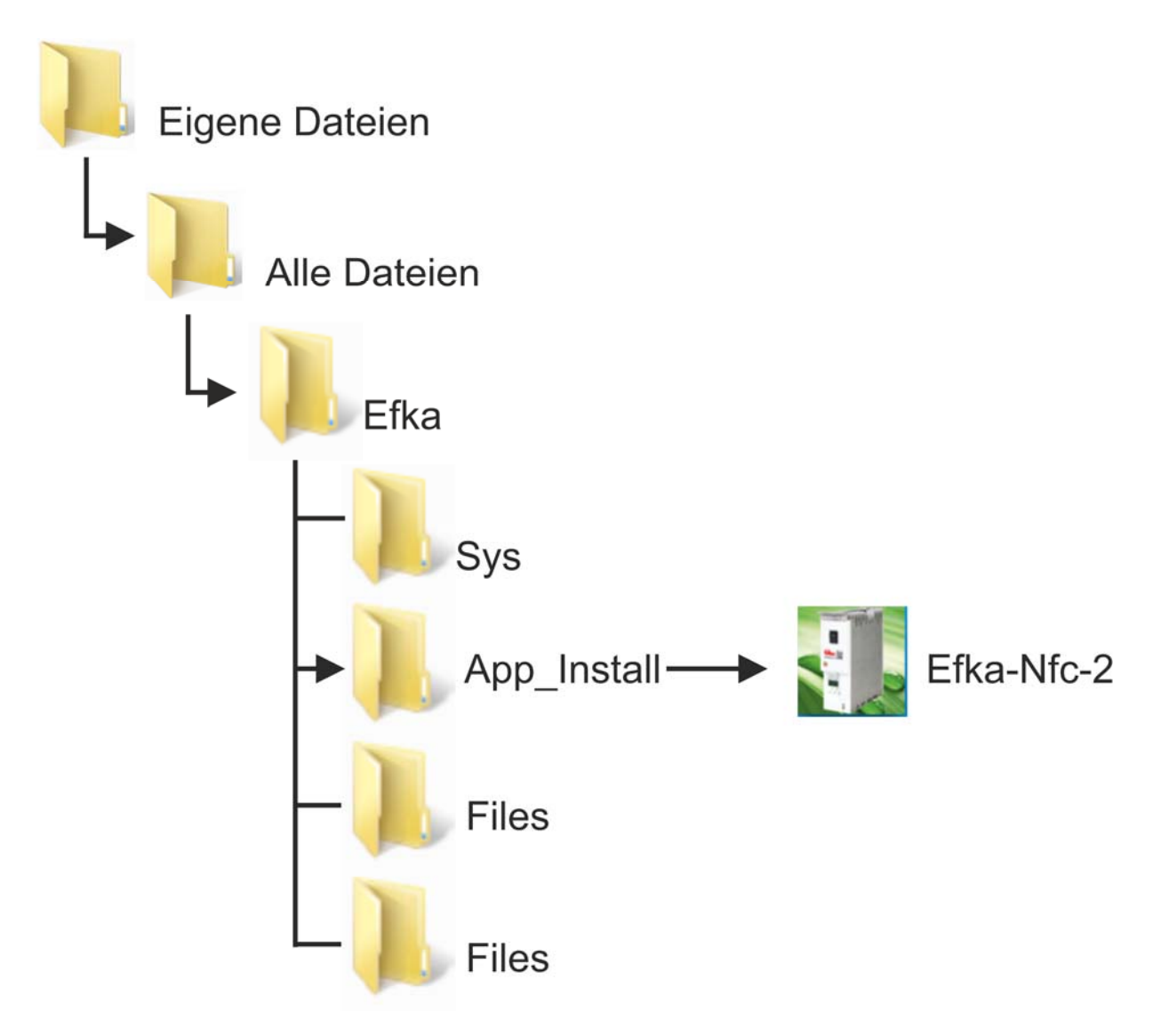

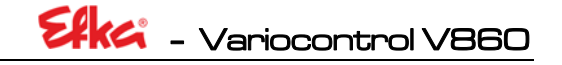

Installieren Sie nun die **EfkaApp** (Apk‐Datei) **auf Ihrem Smartphone**.

Nach erfolgreicher Installation **muss** die **EfkaApp** geöffnet werden.

#### **Installation gesperrt? entsperren Sie diese**  $\overline{\mathbf{L}}$

**Einstellungen // Unbekannte Quellen erlauben** (In den Smartphone‐Einstellungen)

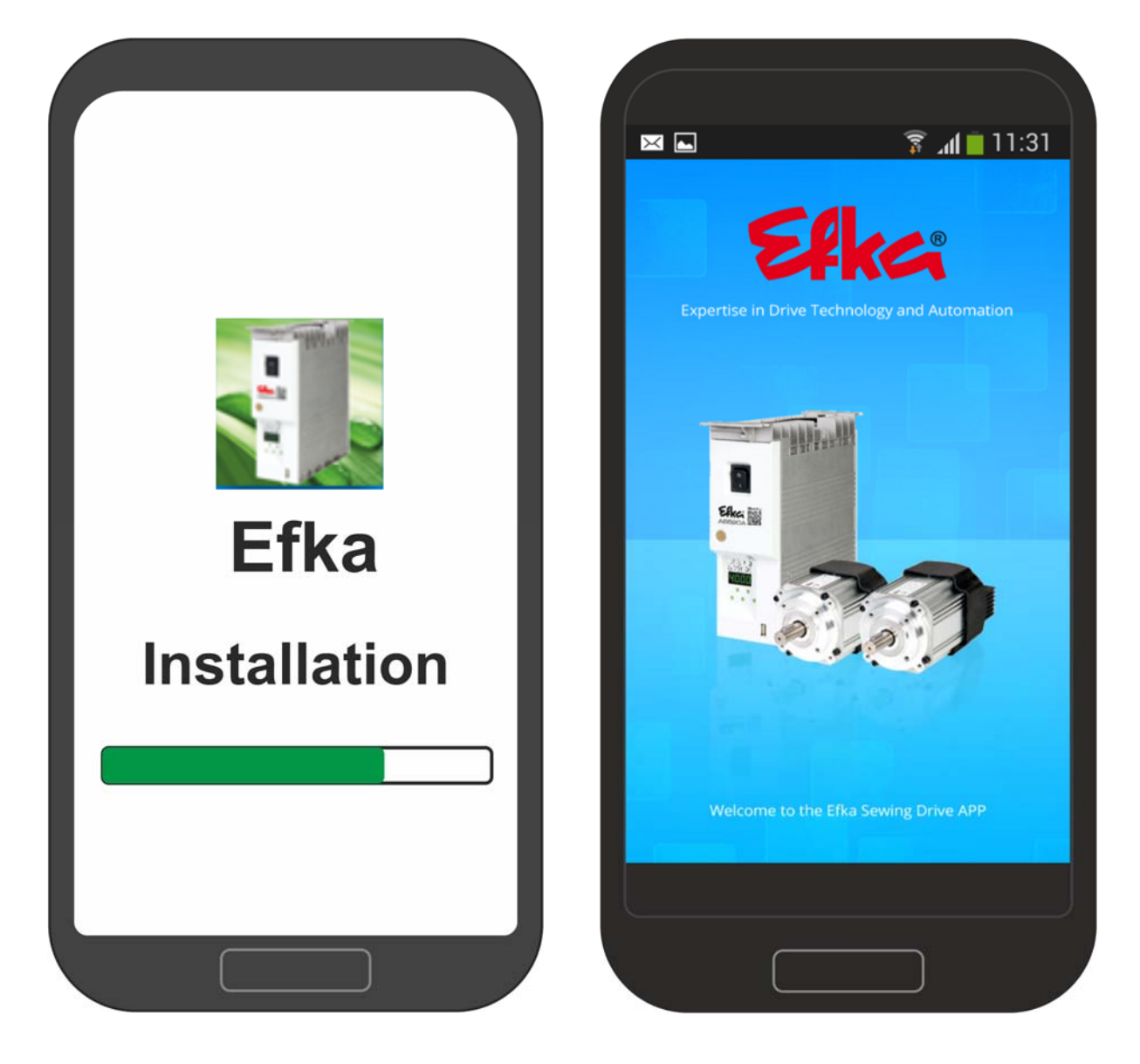

Öffnen Sie die Funktion "Read File" um die Daten der EfkaApp zu aktualisieren. Schließen Sie die App und starten Sie sie anschließend neu. Durch den Neustart der EfkaApp wurden die "**Quick access**" (Schnellzugriffe) installiert. Die App ist nun installiert und voll funktionsfähig.

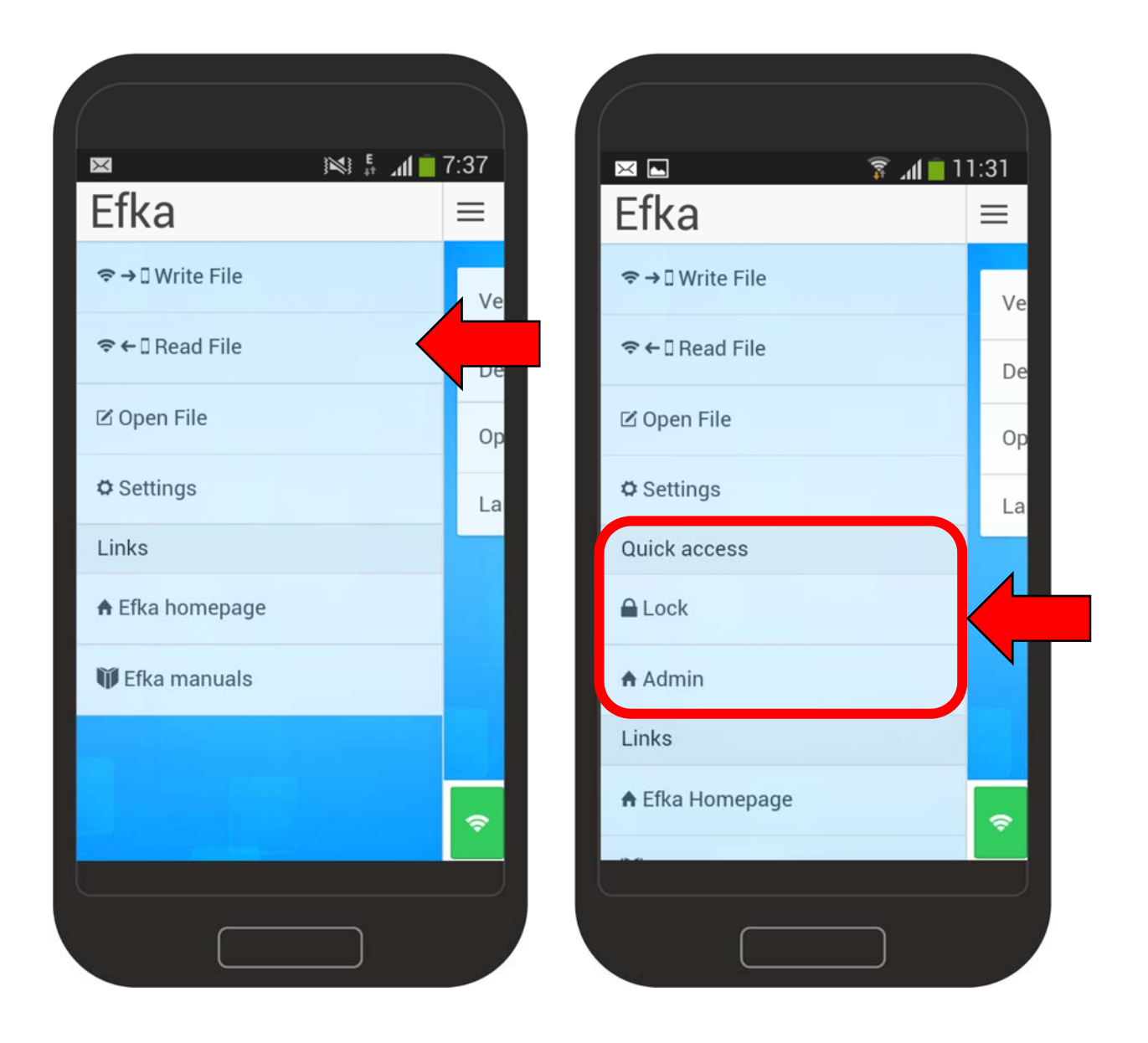

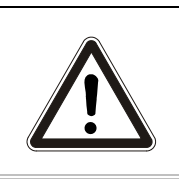

**HINWEIS!** 

**Sollte der Efka‐Ordner nicht gleich erscheinen, schließen Sie die EfkaApp, starten Sie die App neu um die Ordnerstruktur zu aktualisieren und versuchen Sie es erneut!**

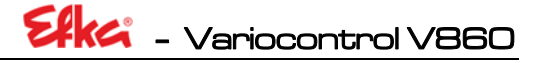

### 1.3 Funktionen

#### 1.3.1 Download von NFC‐Dateien

Um NFC‐Daten vom Bedienfeld auf das Smartphone zu laden drücken Sie den Button "**Read File**"

Wenn dieser Bildschirm auf Ihrem Smartphone angezeigt wird, befindet sich die App im **Read‐ Modus**. (Voraussetzung zum Auslesen von Daten ist die Vorbereitung der Daten wie in **Kapitel 8** beschrieben) Halten Sie jetzt das Smartphone an das Bedienteil. (Die genaue Positionierung finden Sie in **Kapitel 9.1**)

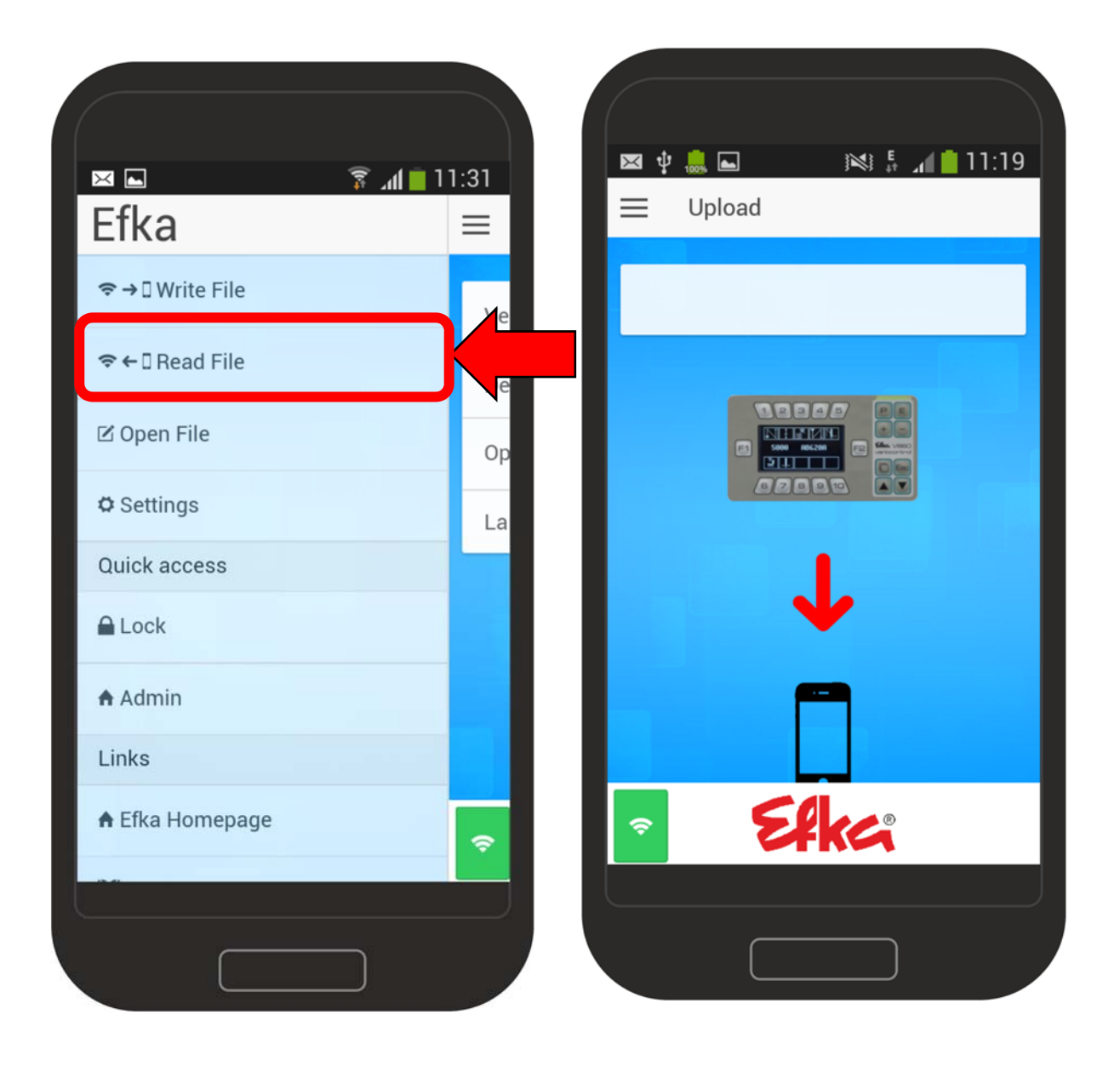

Efka- Variocontrol V860

War der Download der Datei erfolgreich, erfolgt eine Speicherbestätigung der Datei.

#### 1.3.2 Upload von NFC‐Dateien

Um NFC‐Daten in das Bedienfeld /Steuerung zu laden drücken Sie den Button "Write File"

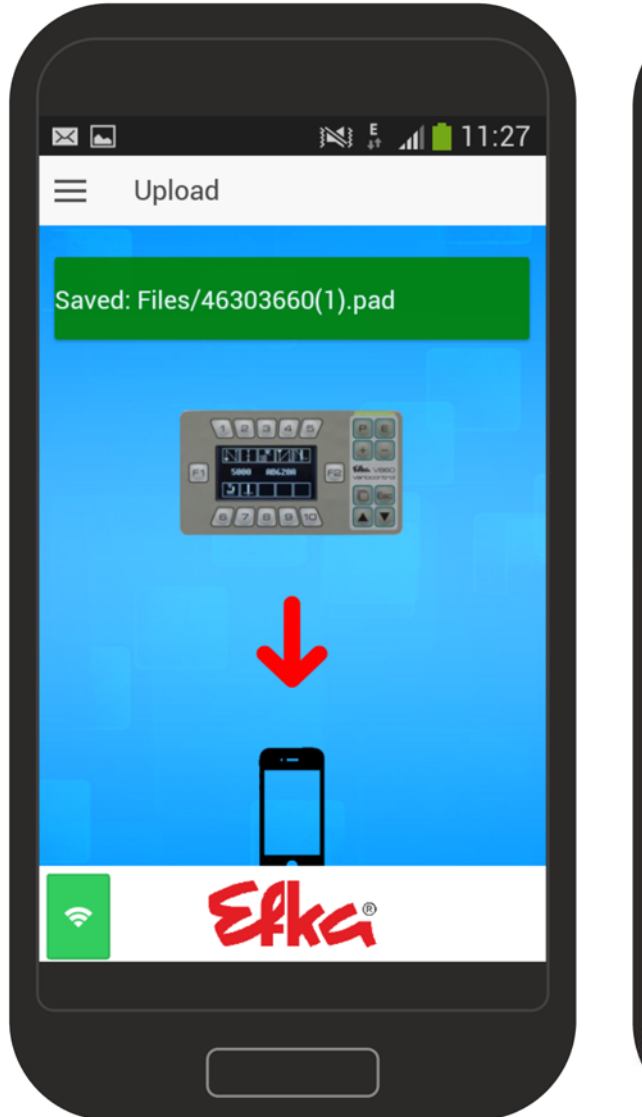

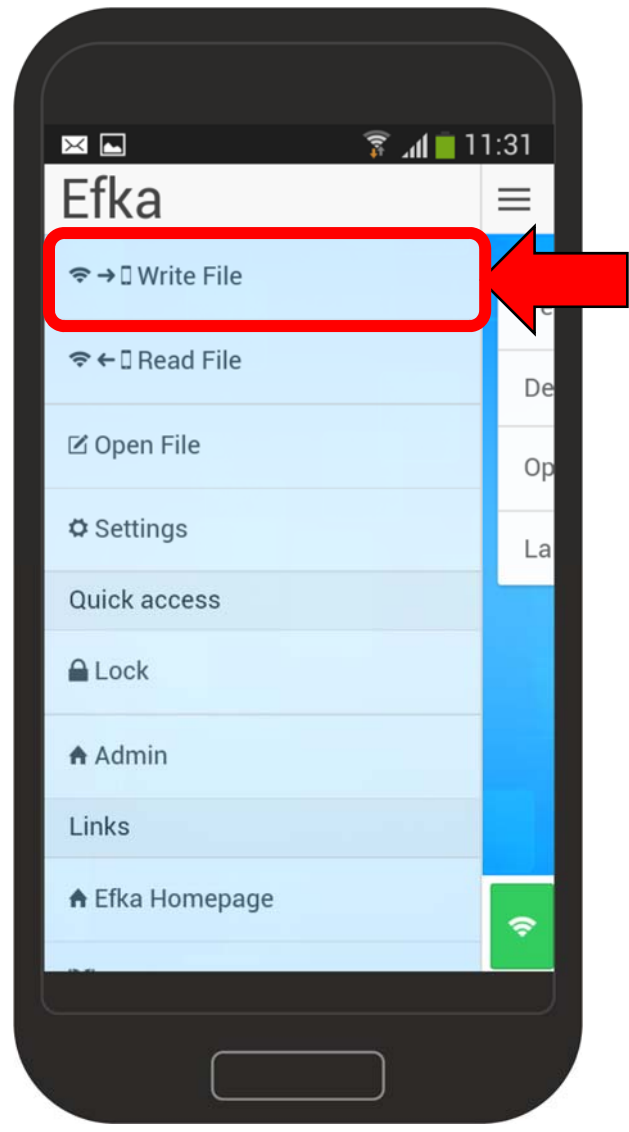

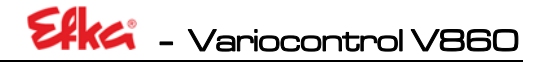

Wählen Sie die Gewünschte Datei durch "antippen" auf dem Smartphone-Display aus. Die App befindet sich im **Write‐Modus**. Halten Sie jetzt das Smartphone an das Bedienteil. (Die genaue Positionierung finden Sie in **Kapitel 9.1**)

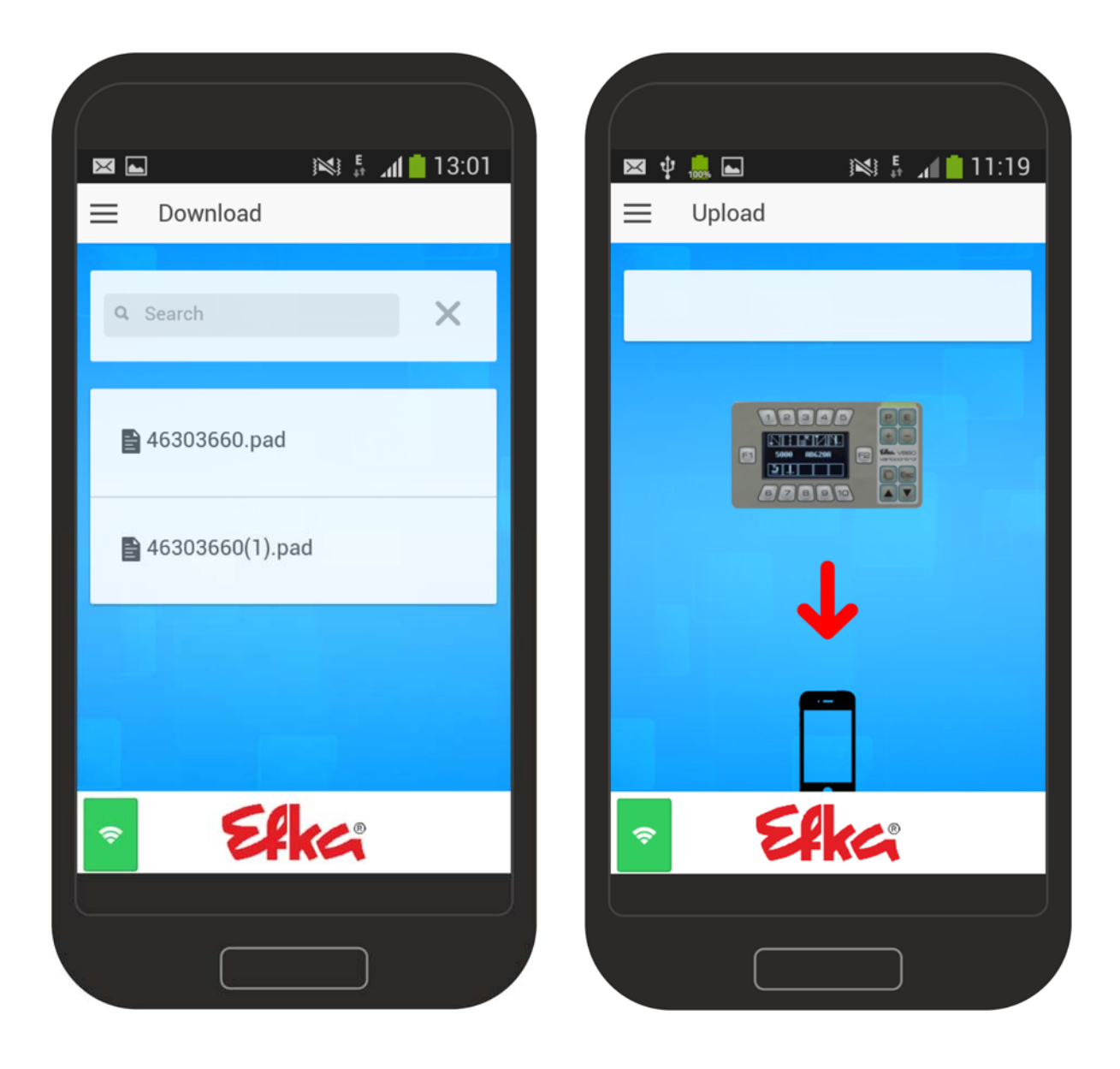

War der Upload der Datei erfolgreich, erfolgt eine Übertragungsbestätigung der Datei.

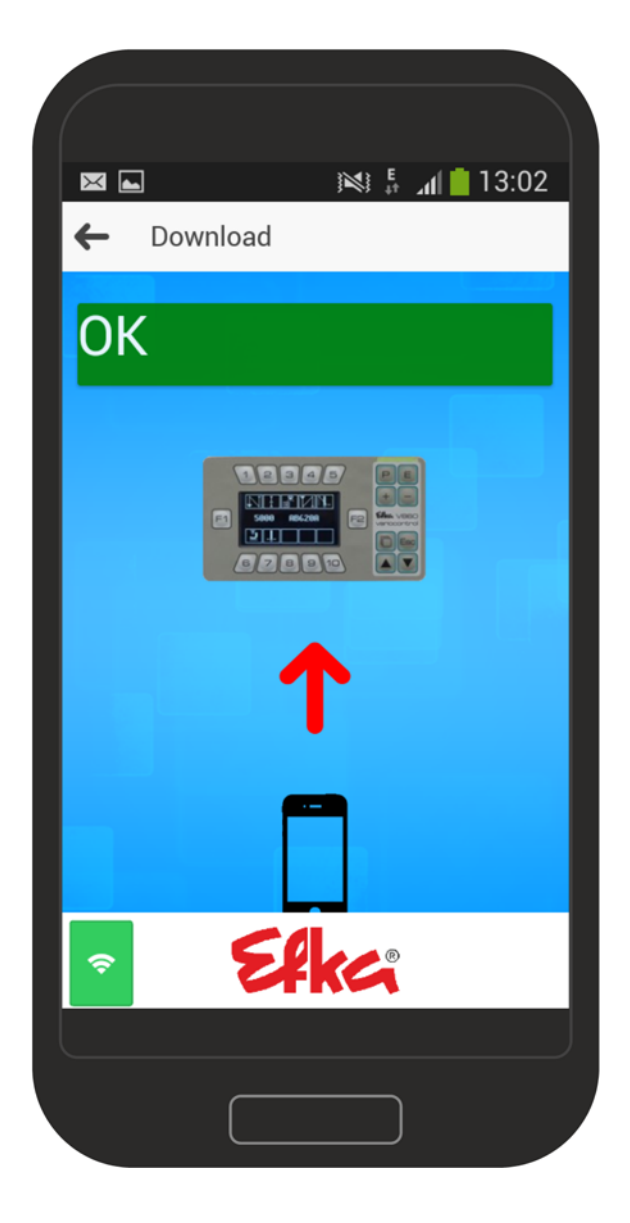

### 1.3.3 Open File

Unter "Open File" können Sie alle gespeicherten Dateien einsehen. Hierzu wählen Sie die Funktion Open File in der App aus.

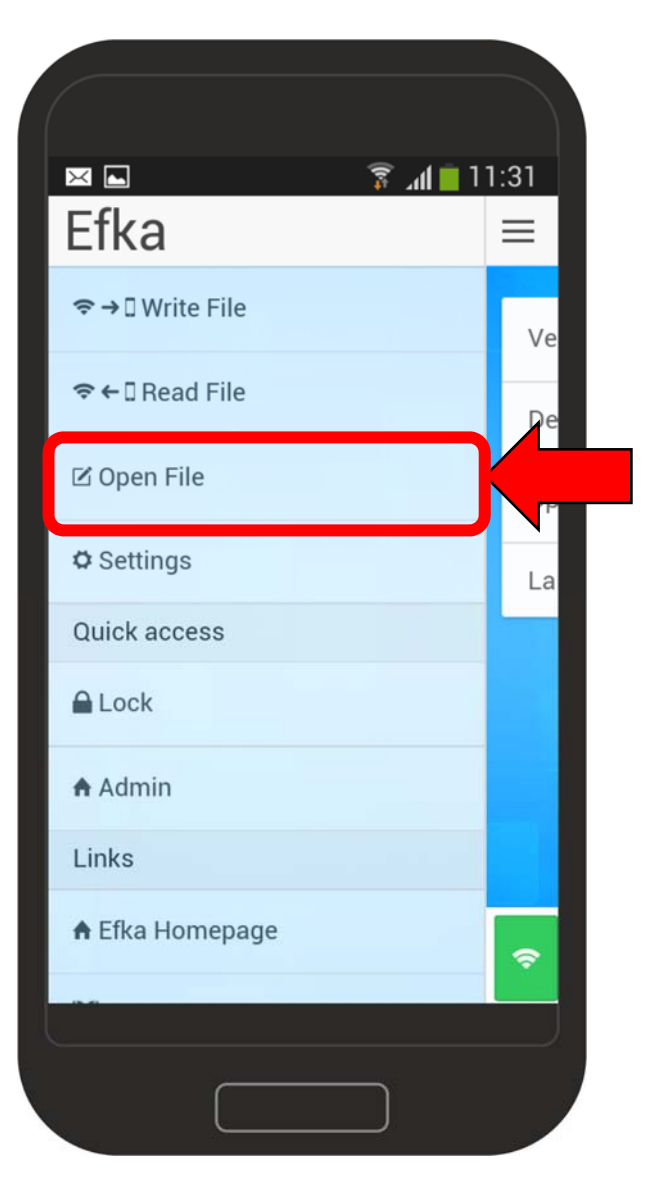

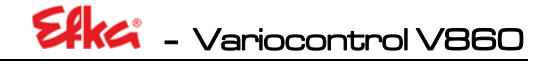

Wählen Sie die Datei die Sie öffnen möchten durch "antippen" auf dem Smartphone-Display aus.

Der Inhalt der ausgewählten Datei wird angezeigt

#### **Bsp**. Datei 46303660.pad

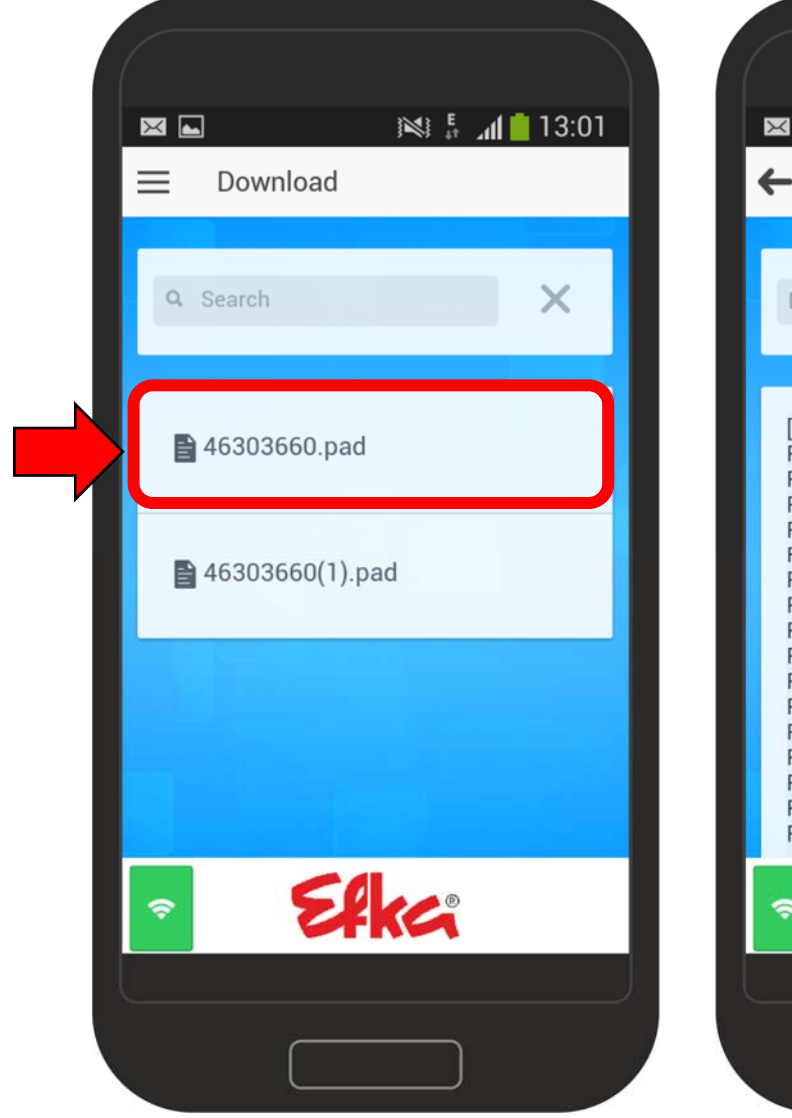

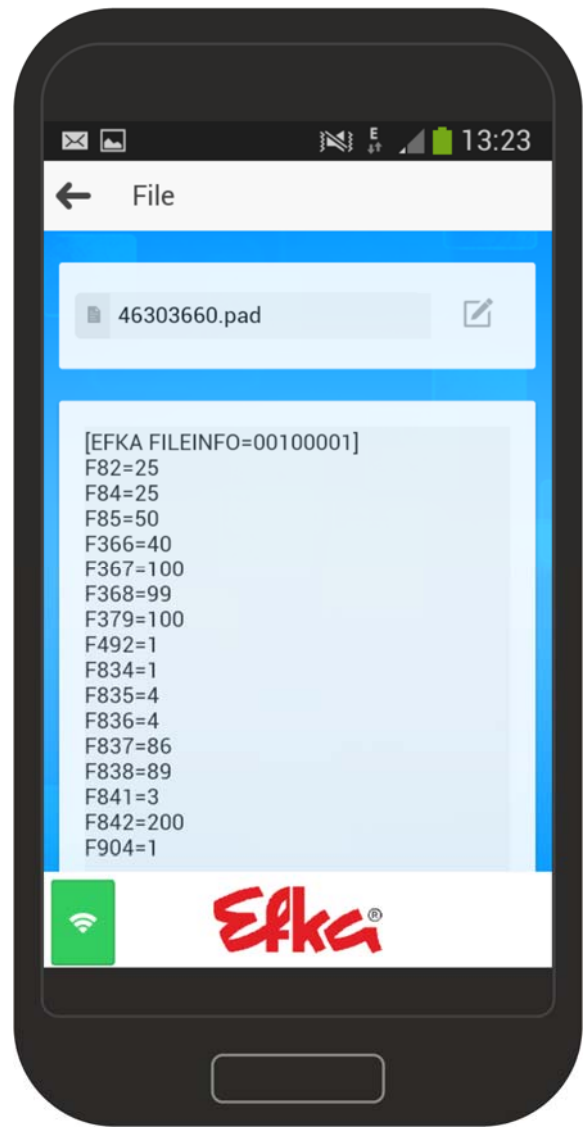

#### 1.3.4 Einstellungen / Settings

Wählen Sie durch "antippen" auf dem Smartphone-Display "Settings" aus.

Sie befinden sich in den Settings / Einstellungen. Durch "antippen" können Sie die Einstellung der **Unterpunkte 1, 3 & 4** nach Belieben ändern.

*Unterpunkt 2 darf NICHT verändert werden!*

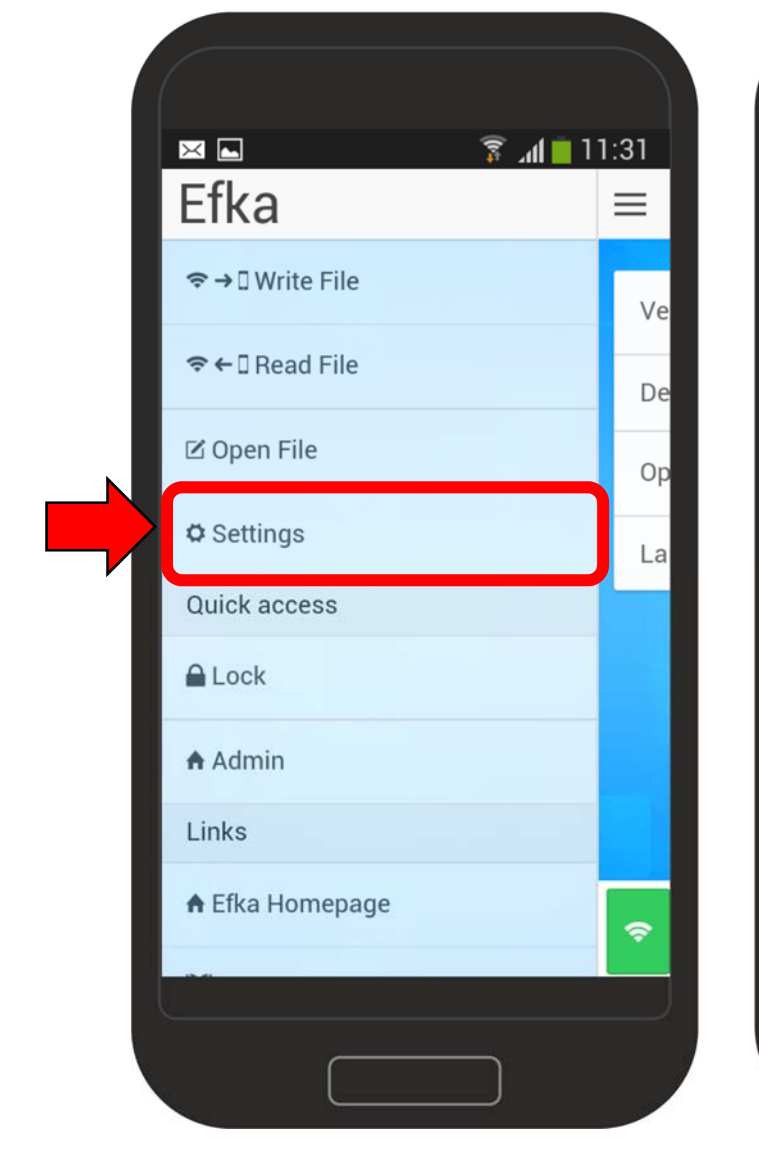

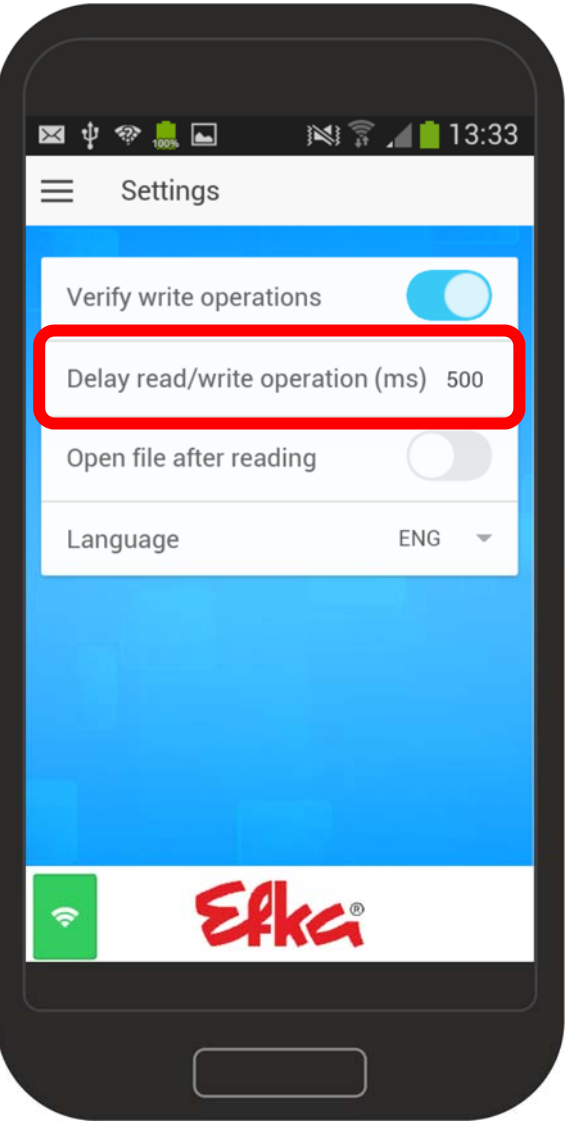

### 1.3.5 Quick access / Schnellzugriffe

Die **"Quick access"** ermöglichen es Ihnen zwei weitere Funktionen per NFC durchzuführen. Durch "tippen" von "**Lock"** können Sie die Bedienfeldoberfläche des V860 / der Steuerung sperren.

Die App befindet sich im **Sende‐Modus**. Halten Sie jetzt das Smartphone an das Bedienteil. (Die genaue Positionierung finden Sie in **Kapitel 9.1**)

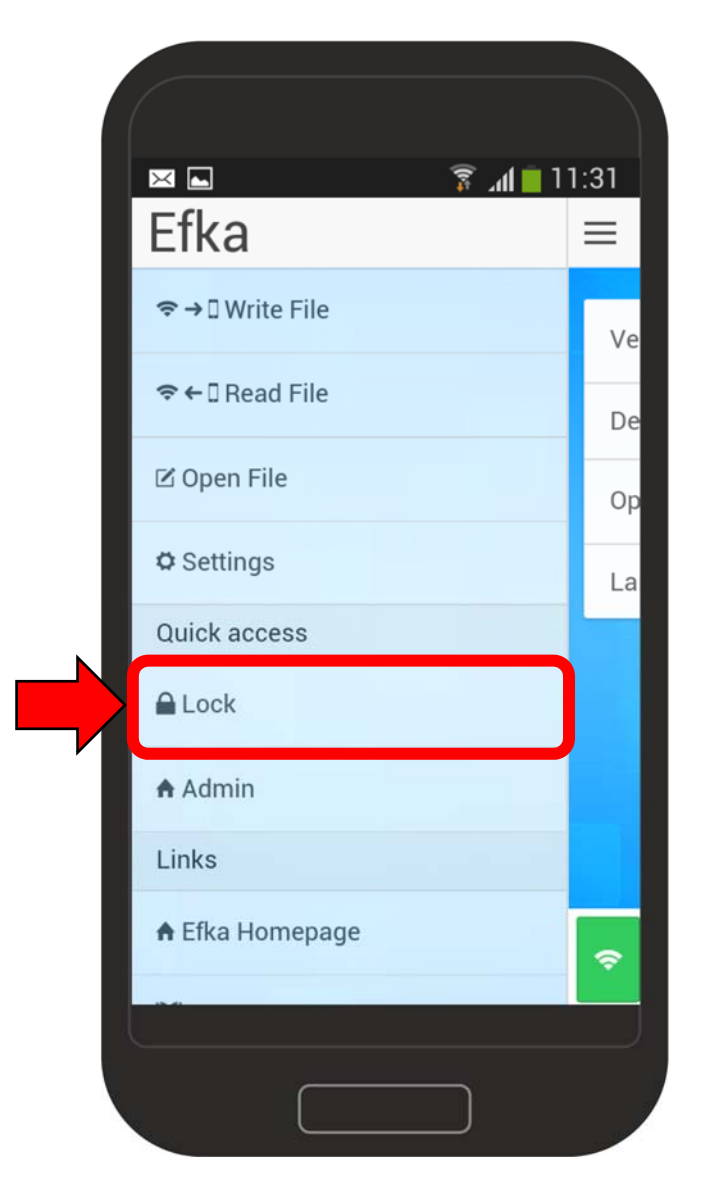

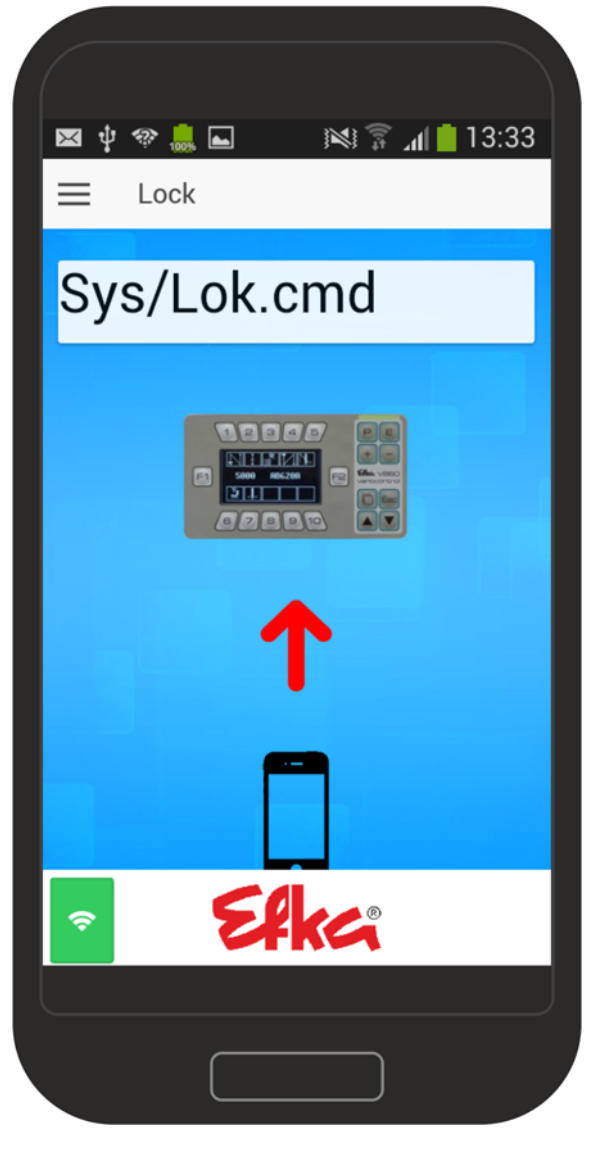

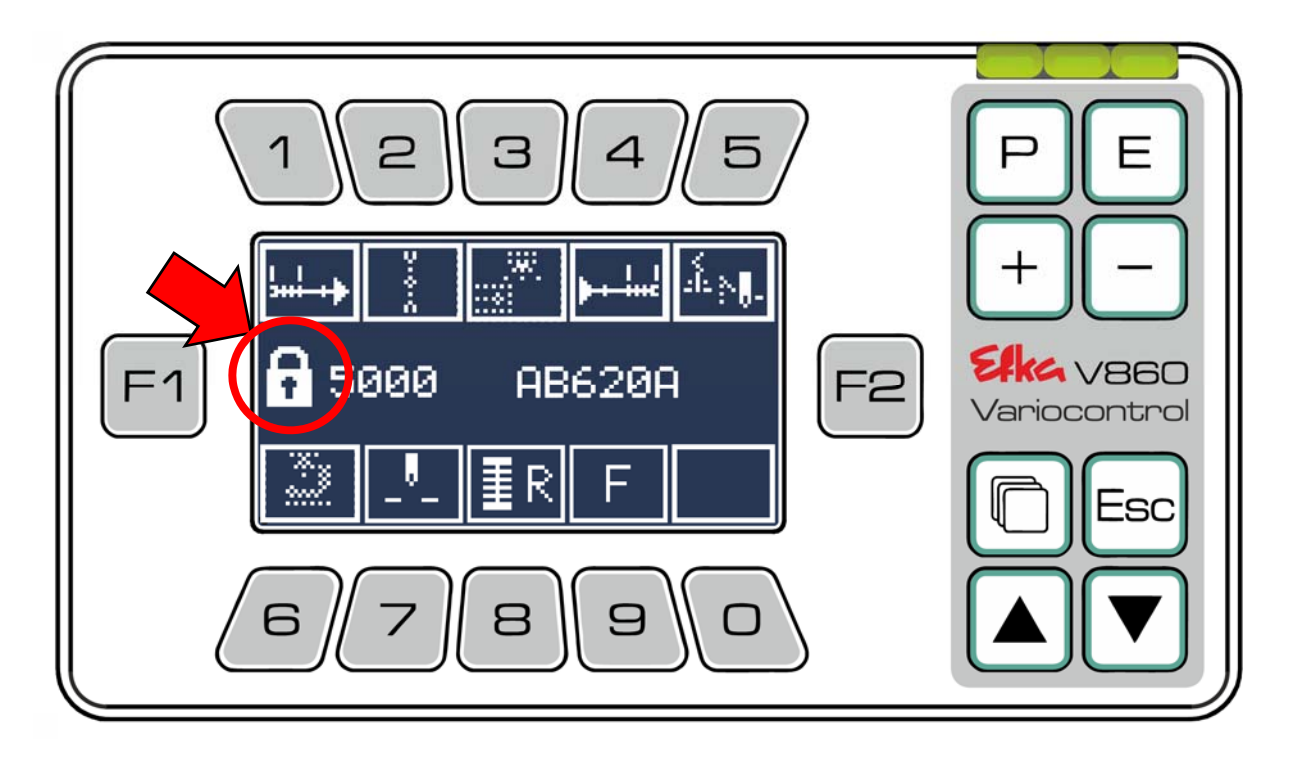

Das Bedienfeld ist gesperrt. Erkennbar am Schlosssymbol auf der Displayanzeige.

Wenn Sie das Bedienfeld entsperren möchten, wiederholen Sie die Prozedur. War die Entsperrung erfolgreich, verschwindet das Schlosssymbol von der Anzeige.

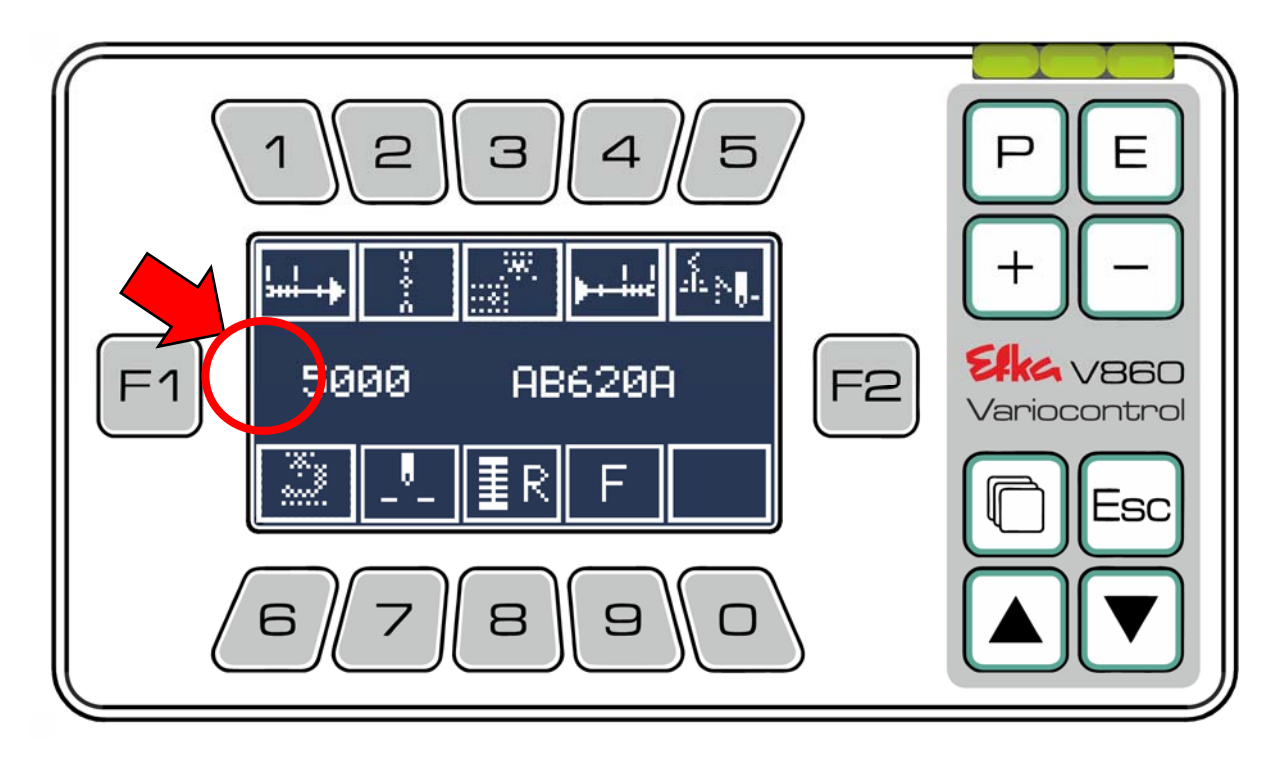

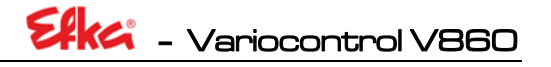

Die Funktion "Admin" erspart Ihnen die händische Eingabe der Codenummer am Bedienteil um Parameter zu ändern.

Die App befindet sich im **Sende‐Modus**. Halten Sie jetzt das Smartphone an das Bedienteil. (Die genaue Positionierung finden Sie in **Kapitel 9.1**)

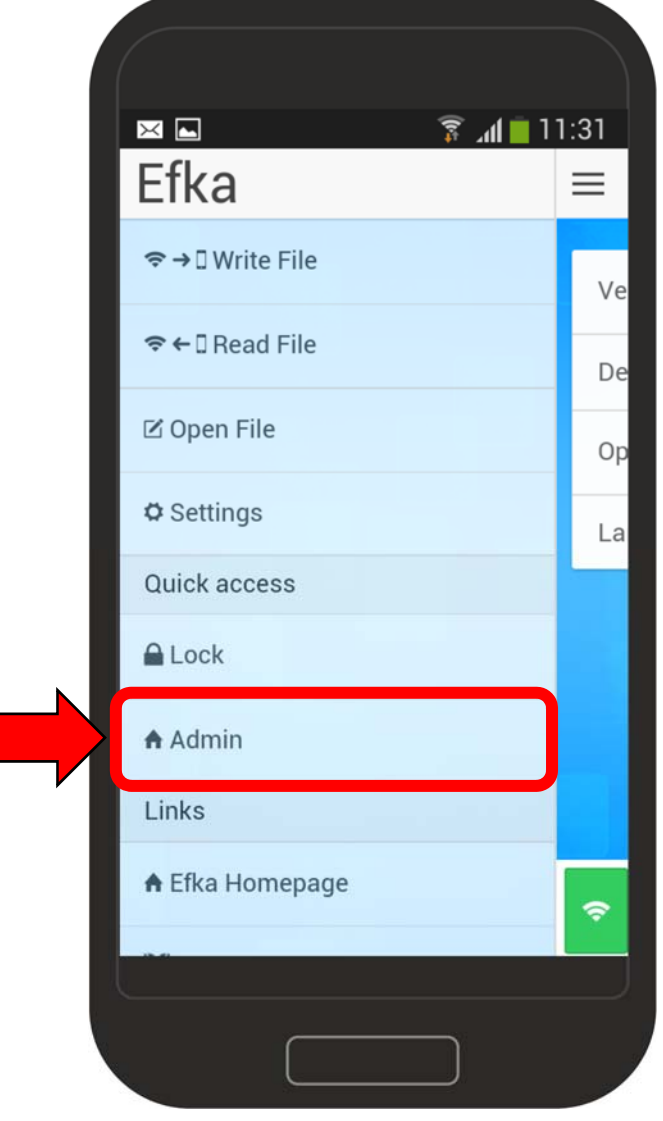

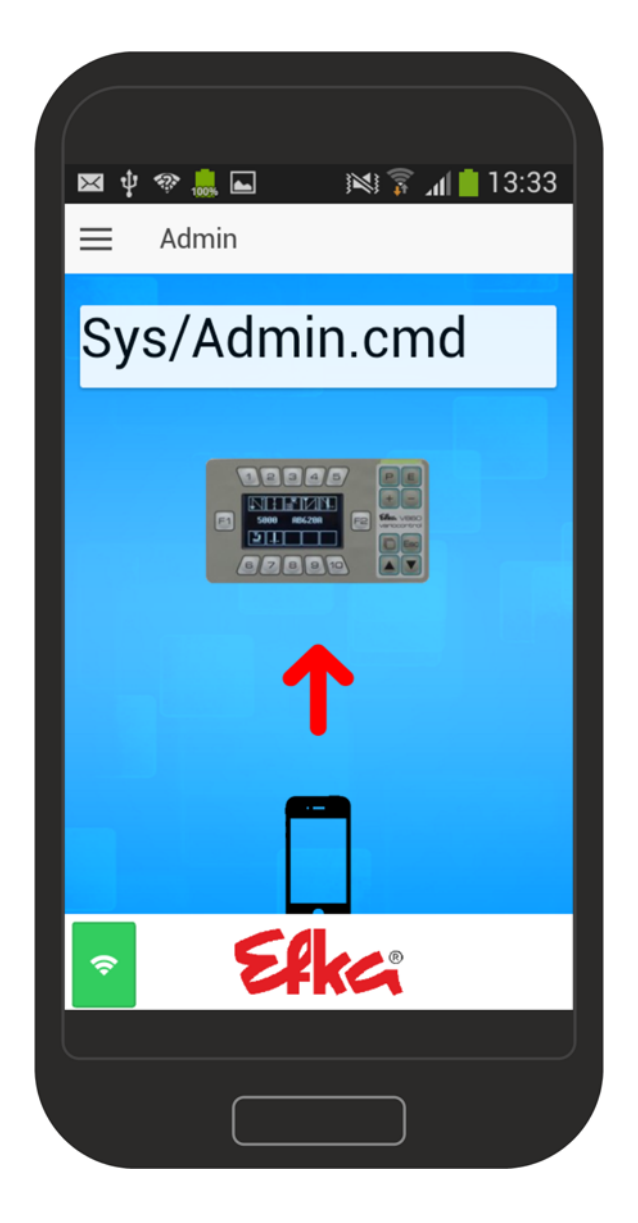

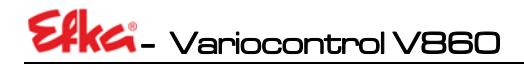

# 1.4 NFC‐Datei

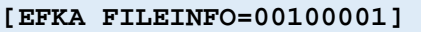

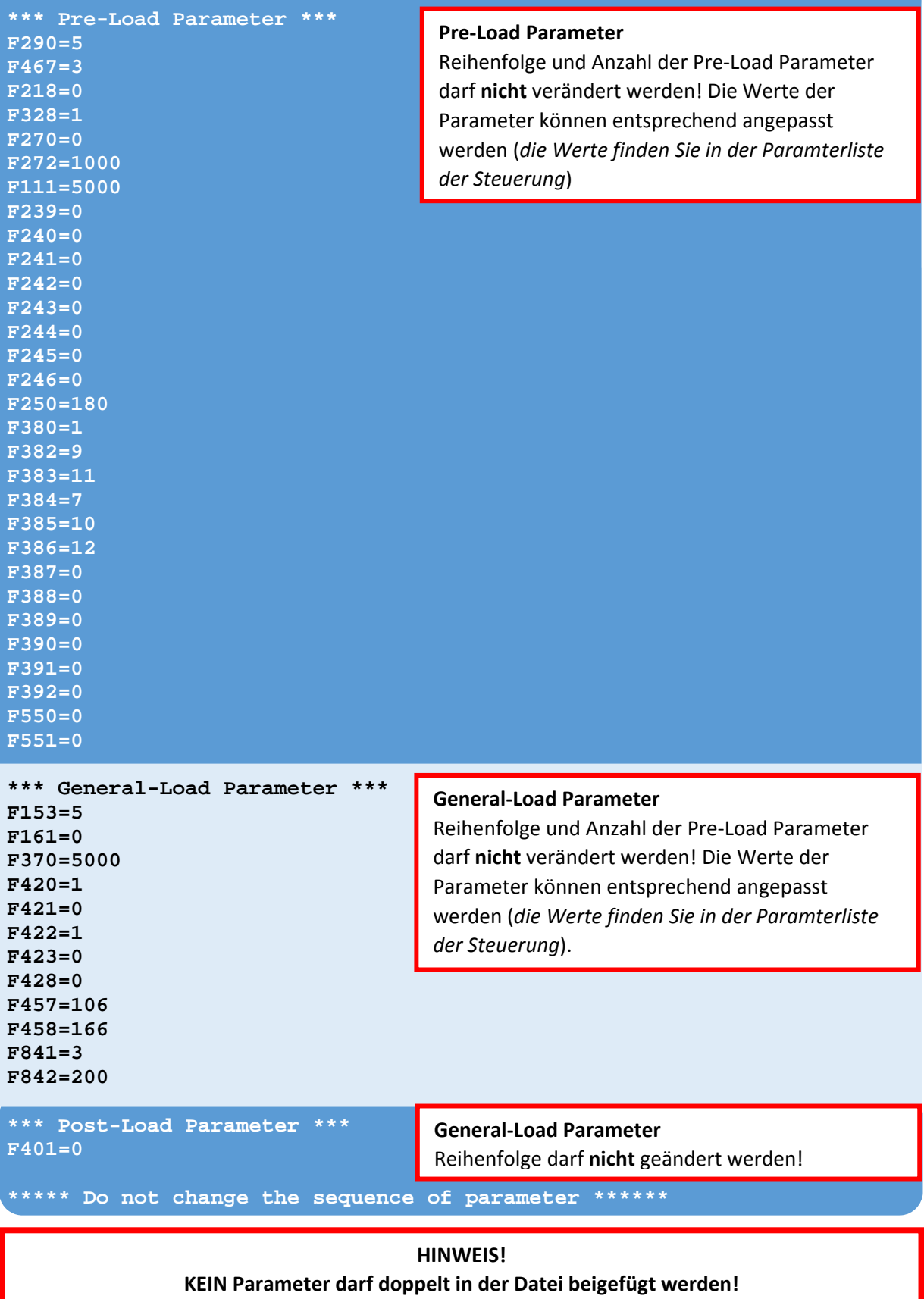

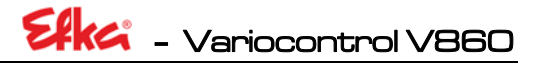

```
* File created by: 
* CONTROL-TYP: AB620A 
* PRGNR: 5034B 
* DATE: Dec 14 2016 
* TIME: 10:14:41 
* HighSide Version: 
* 5050C Nov 23 2016 10:47:56 
* ARM ID: 
* 330048001751343031383133 
 * ARM-Info: 
     * AB620A 
* 
* LS-SN: 
 * 46300491 
* 
* LS-LFD: 
* 139931250123 
* 
* PowerOn-Time: 
 * 17d:14h:59m:00s 
* 
* MotorRun-Time: 
 * 0d:0h:00m:00s 
* 
* F-170/K0: 
* 0 
* 
* EnableInfo: 
 * 0/0 
* 
 * V860-SN: 
 * 86000001 
* 
* V860-LFD: 
* 140810000001 
* 
* V860-UID: 
 * 35FFD4054159333030721643 
* 
* V860-ActivationCorrect:
* 0 
* 
* V860-RunTime: 
* 0d:1h:49m:00s 
*
```
Ī

#### **Informationsanhang**

Im Informationsanhang finden Sie Angaben über Steuerung, Motor und Bedienfeld.

#### **HINWEIS!**

**KEIN Parameter darf doppelt in der Datei beigefügt werden!**

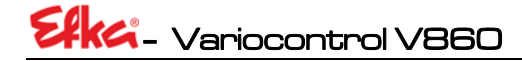

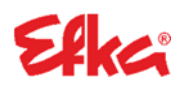

**FRANKL & KIRCHNER GMBH & CO KG SCHEFFELSTRASSE 73 – 68723 SCHWETZINGEN TEL.: +49‐6202‐2020 – FAX: +49‐6202‐202115 E‐Mail: info@efka.net – www.efka.net**

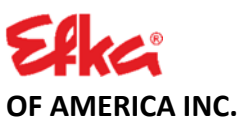

**3715 NORTHCREST ROAD – SUITE 10 – ATLANTA – GEORGIA 30340 PHONE: +1‐770‐457 7006 – FAX: +1‐770‐458 3899 – efkaus@efkaus.comcastbiz.net**

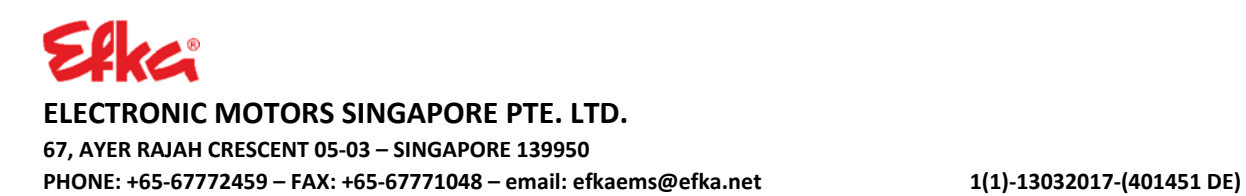